## **Controle de Autorizações: Cobertura de Oferta**

No **Linx Farma Cloud - PDV**, quando um usuário não possuí acesso a **cobertura de ofertas** é solicitada a autorização de outro que possua as liberações através da tela abaixo.

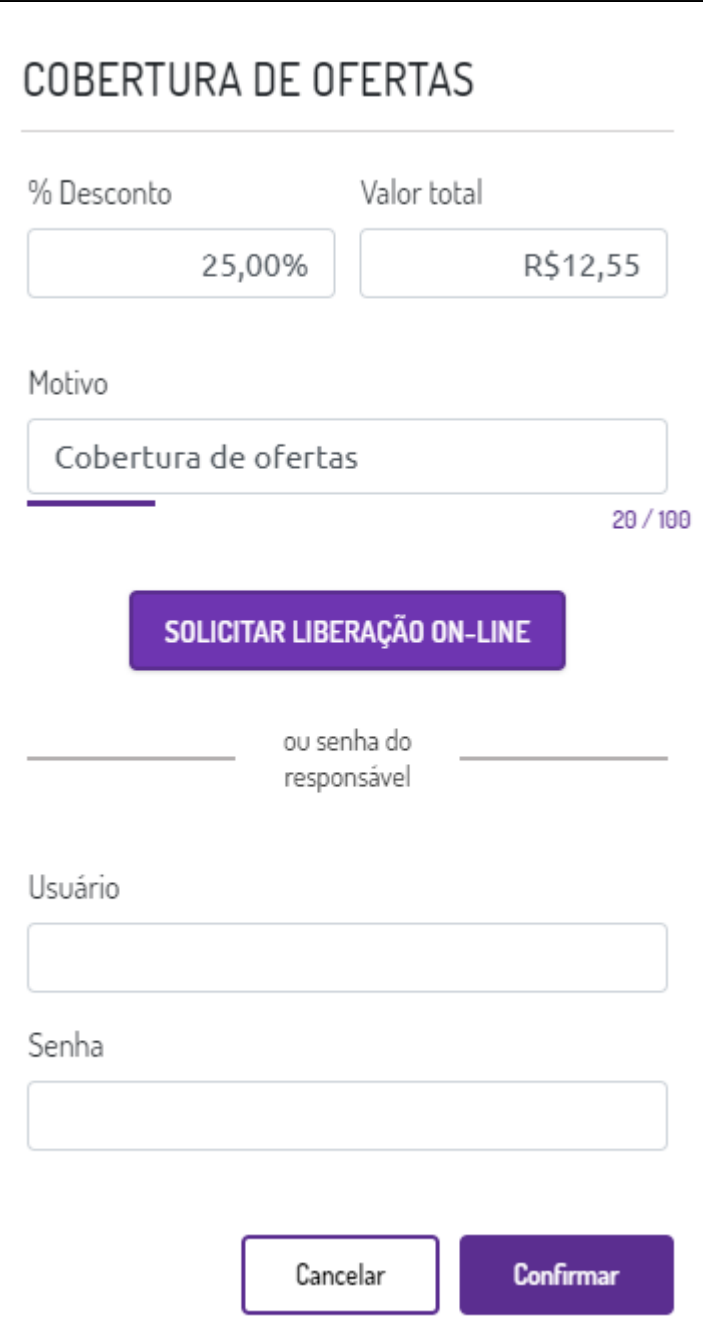

Figura 01 - Solicitar liberação Para solicitar a liberação via App Farma Cloud<sup>3</sup> clique em **... SOLICITAR LIBERAÇÃO ON-LINE** Então, na tela de Autorização do App aparecerá a notificação conforme imagem abaixo, inclique em para autorizar ou não a cobertura de ofertas.

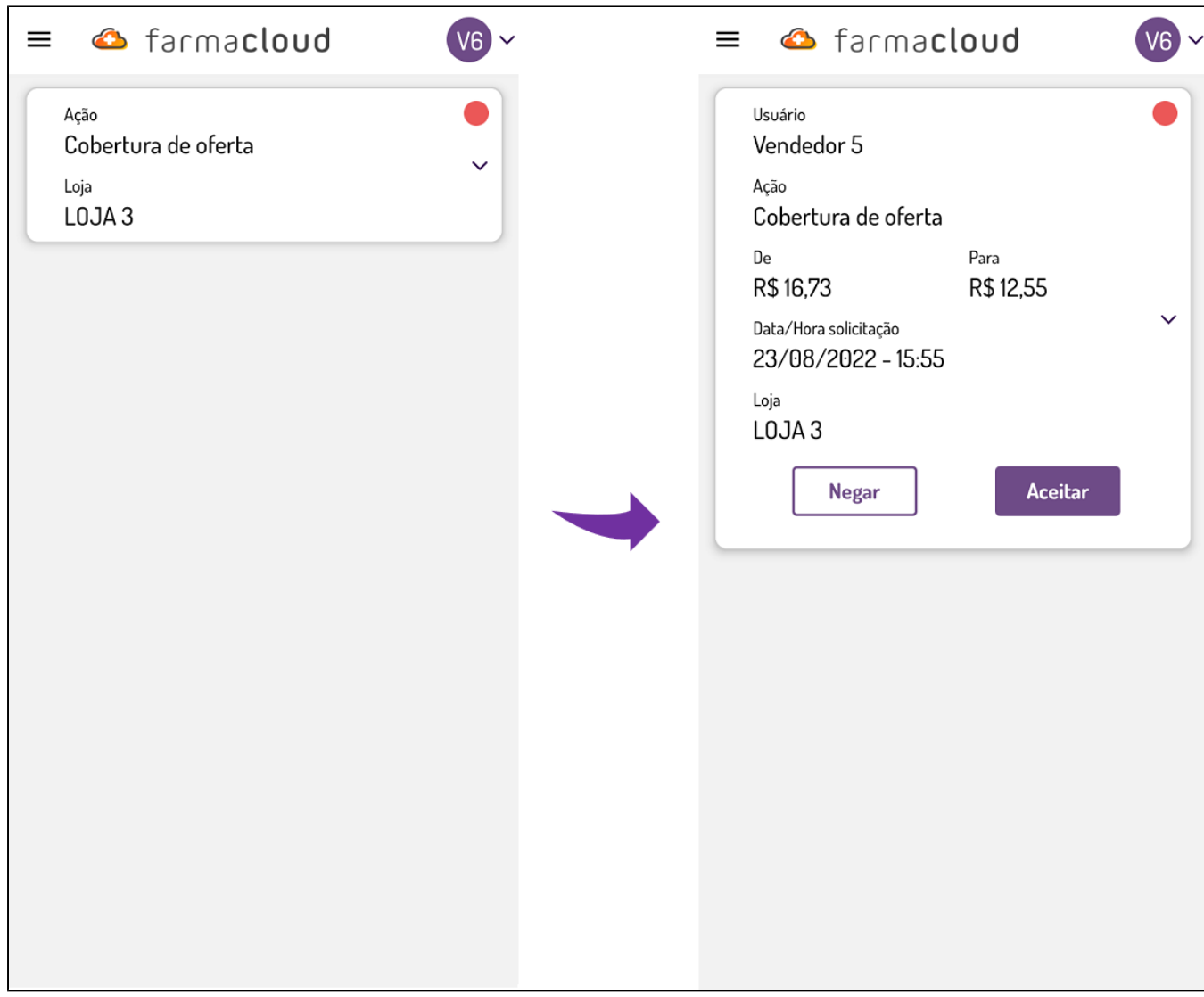

Figura 02 - Notificação

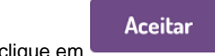

**Para autorizar** a cobertura de ofertas<sup>3</sup> clique em .

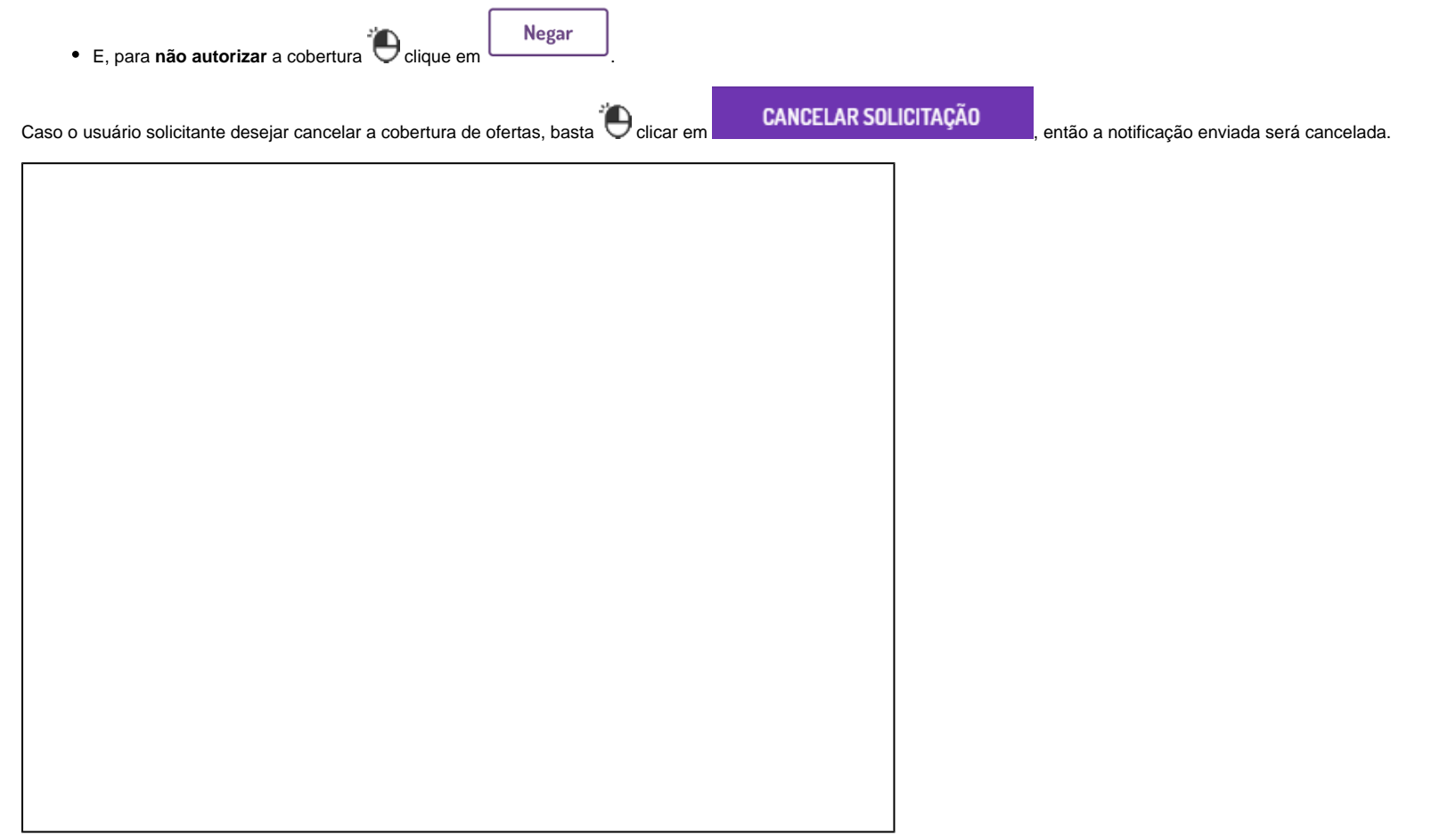

## Figura 03 - Cancelando solicitação

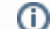

As notificações Aceitas, Negadas e Canceladas serão apresentadas no menu **[Relatório](https://share.linx.com.br/x/XfUqF)**.

Para mais informações sobre **Cobertura de Ofertas**, **[clique aqui](https://share.linx.com.br/x/mDIEE)**.